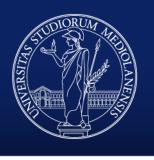

### UNIVERSITÀ DEGLI STUDI DI MILANO

Direzione Segreterie Studenti

### InformaStudenti

User guide to the University online contact center

#### INDICE

#### 1. Access the platform

- Who can access and how
- First access for external users and dormant students
- Change language

#### 2. Request a service

- Submit a request
- Interactions, attachments and response
- Notifications and requests record

### 3. Book an appointment

### ACCESS THE PLATFORM Who can access and how

InformaStudenti is available for all those who:

- Have University credentials (@studenti.unimi.it or @unimi.it)
- Are <u>registered</u> to the University website as external users

To access, login with your University or registration credentials:

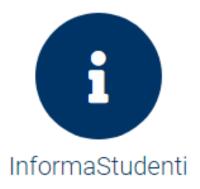

### FIRST ACCESS FOR EXTERNAL USERS AND DORMANT STUDENTS

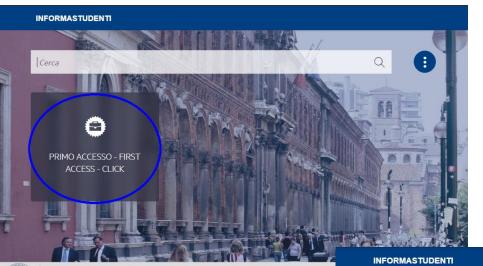

For external users and dormant students only, and for first access only, you will be required to go through a short procedure to retrieve your data.

To access the dedicated services, click on «First Access» and follow the instructions.

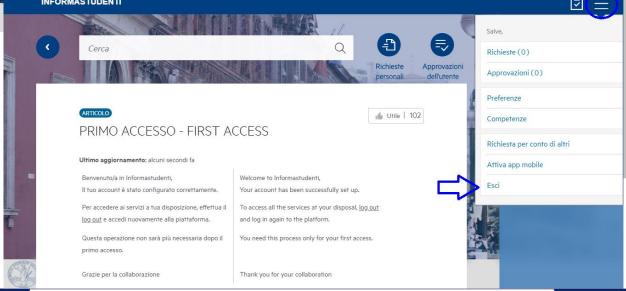

#### CHANGE LANGUAGE

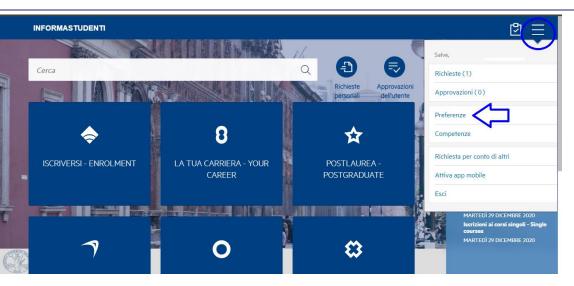

All services offered on InformaStudenti are bilingual (Italian - English) and the platform is available in 19 different languages.

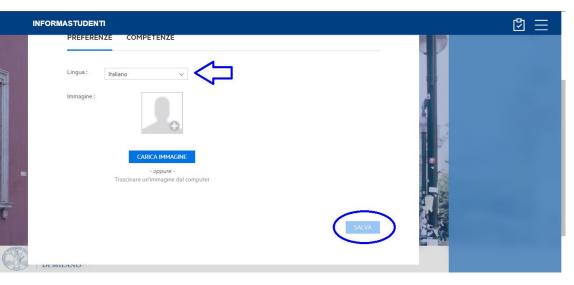

To change the language, click on "Preferences" ("Preferenze") on the menu in the top right corner, select your preferred language from the list and save (bottom right corner).

From the Homepage it's possible to browse and choose any categories of services available to your user type.

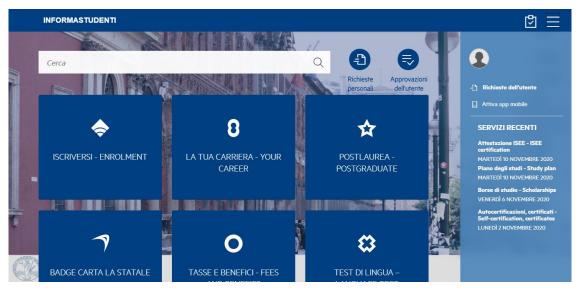

If you are not sure which category to choose, type a keyword in the search bar.

Any requests submitted to the wrong category will be handled nonetheless.

Once you have selected the category, you can choose the service for which you intend to submit a request.

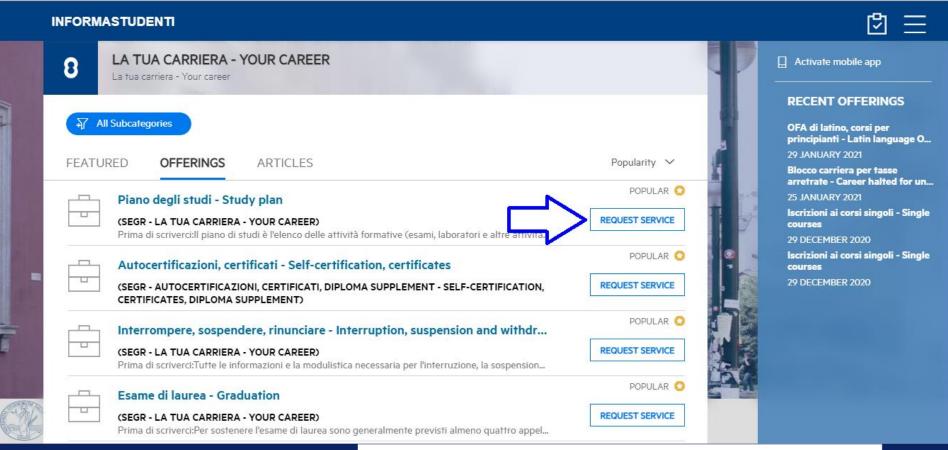

The portal gives an overview of each service, possibly with notices or disclaimers.

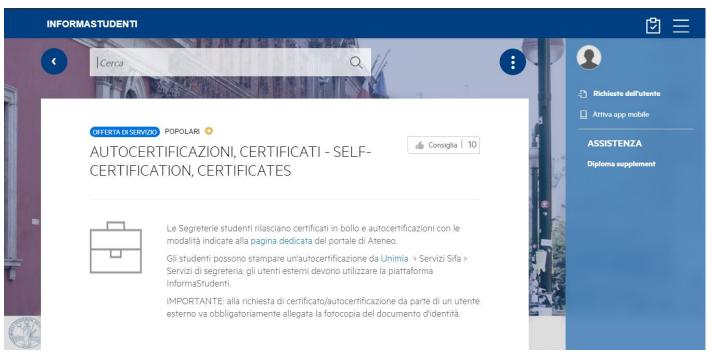

Read carefully before you write: the information you need may be contained in the service overview, and any requests submitted incorrectly may extend response time.

Fill out the form below the service overview (title, student ID, if any, description and attachments) and submit your request.

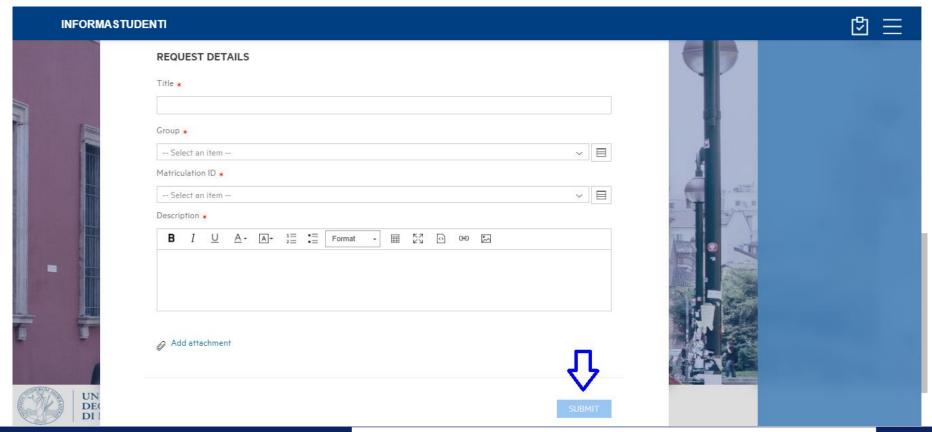

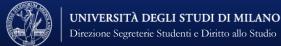

## REQUEST A SERVICE Interactions, attachments and response

By selecting «Your requests», you can check all your requests, both open and closed.

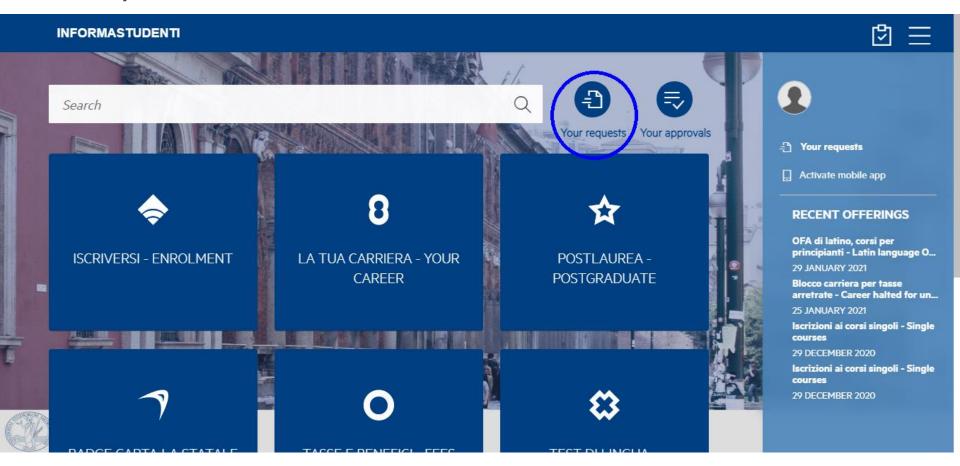

# REQUEST A SERVICE Interactions, attachments and response

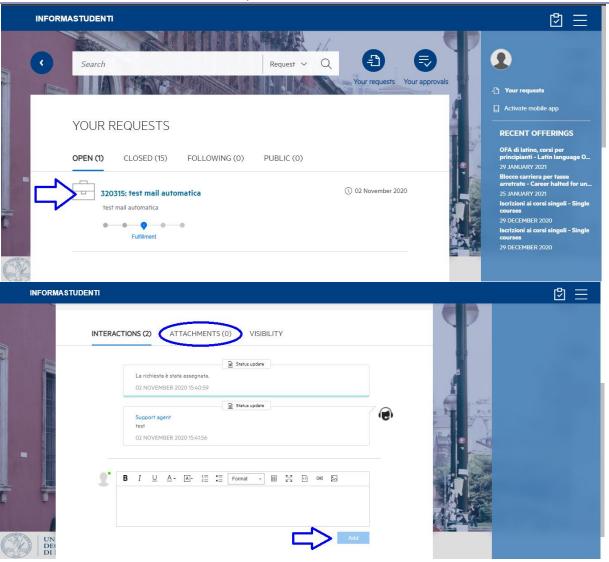

You can add a comment or an attachment to an open request anytime, by selecting it from the «Open» section of the menu «Your requests»: you don't need to open more than one request on the same topic at the same time.

# REQUEST A SERVICE Interactions, attachments and response

On the same page, you can see comments, attachments and the response to your request.

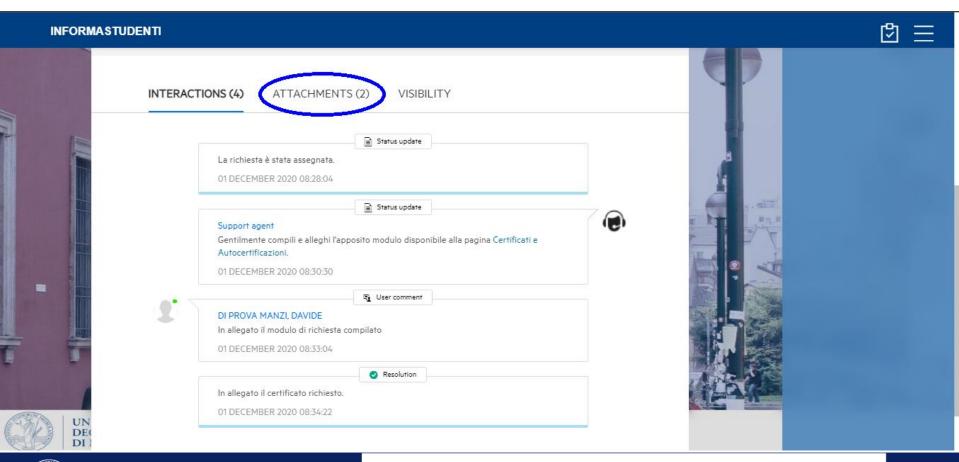

## REQUEST A SERVICE Notifications and requests record

To keep you updated on the status of your requests, you will receive an email notification every time an operator:

- is assigned the request
- adds a comment
- provides a response

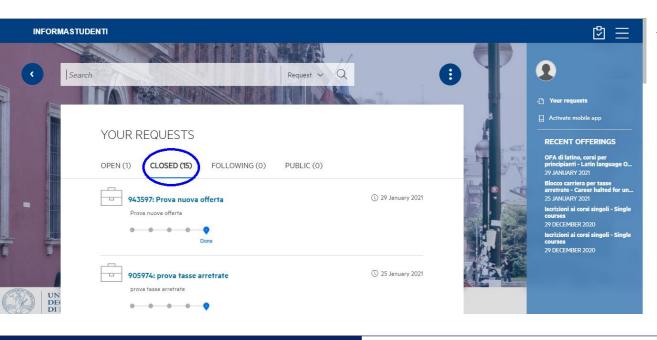

You can check the record of all your previous requests from the menu «Your requests», by selecting the «Closed» list.

To book an appointment through InformaStudenti, click «Appointments» on the homepage.

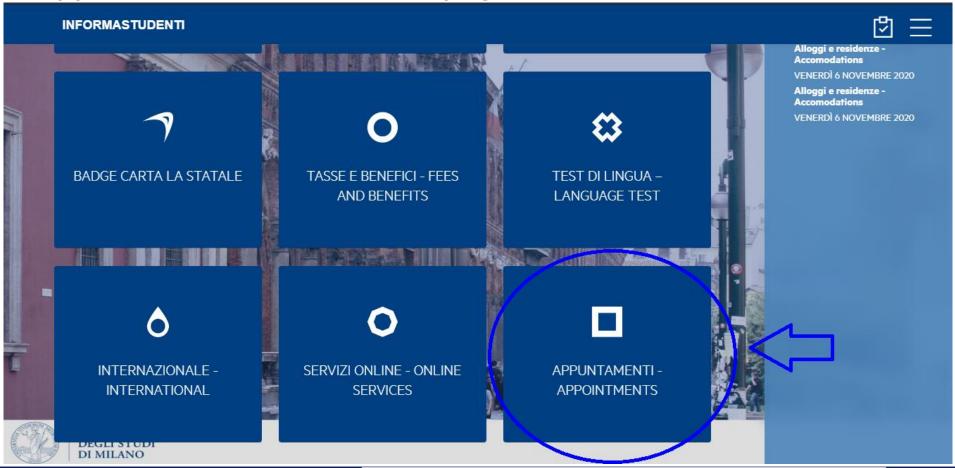

On the next page, choose your preferred desk, desk type (on site or online) and topic: you will see all available time slots in green in the calendar.

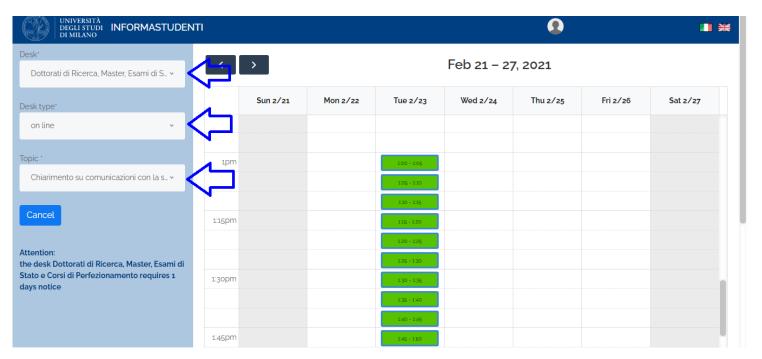

After selecting the time slot, specify the reason for your appointment, provide a cell phone number (mandatory) and your Microsoft Teams contact (optional), and upload any attachments.

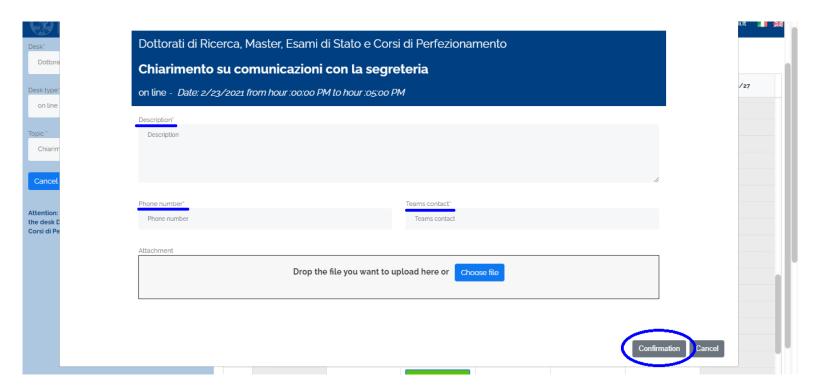

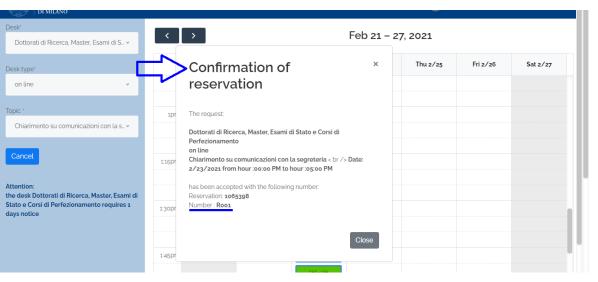

□ INFORMASTUDENTI - Your requests Activate mobile app RECENT OFFERINGS OFA di latino, corsi per principianti - Latin language O... YOUR REQUESTS Blocco carriera per tasse arretrate - Career halted for un. 25 JANUARY 2021 OPEN (2) CLOSED (15) FOLLOWING (0) PUBLIC (0) Iscrizioni ai corsi singoli - Single 29 DECEMBER 2020 Iscrizioni ai corsi singoli - Single (1) a minute ago 1065398: Appuntamento richiesto per DAVIDE DI PROVA ...

The confirmation of reservation and email notification contain all the details for your appointment and your reservation code.

You can also check your appointment requests from the menu «Your requests» in InformaStudenti.